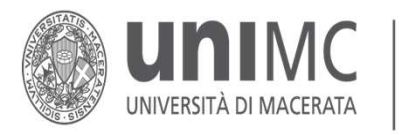

DIPARTIMENTO DI **STUDI UMANISTICI / lingue, mediazione, storia, lettere, filosofia** 

# Registro elettronico delle attività didattiche ESSE3 Bistro elettronico delle<br>
Eività didattiche ESSE3<br>
Breve guida operativa<br>
A cura di<br>
Delega alla Didattica – Segreteria didattica DSU<br>
Rilascio 2 ottobre 2023

Breve guida operativa

A cura di

Rilascio 2 ottobre 2023

## ACCESSO AL REGISTRO E SELEZIONE ATTIVITA'

• Entrare nell'Area docente del sistema Esse3 e cliccare sulla voce Registro

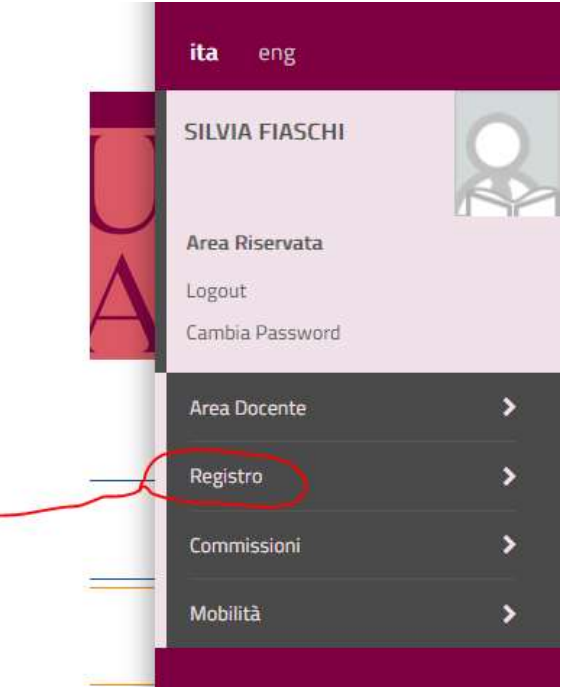

• Il Registro si articola in due sezioni, da gestire separatamente:

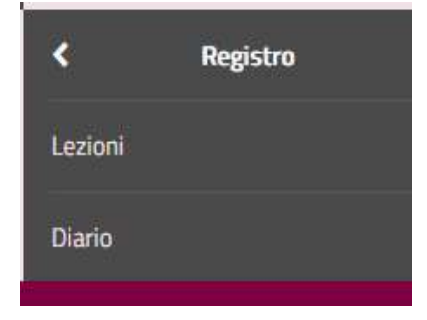

1. lezioni, per la rendicontazione degli insegnamenti;

2. *diario*, per la rendicontazione delle altre attività didattiche (esami, ricevimenti….)

• Entrando in Lezioni si apre la schermata con l'a.a. di riferimento (selezionabile dal menù a tendina) e l'elenco degli insegnamenti assegnati

« » Registro

**Pegistro Lezioni** 

- In tale elenco, è possibile notare due icone, ossia:
- 1) La lente (a sinistra), selezionando la quale si accede <u>alla</u><br>
1) La lente (a sinistra), selezionando la quale si accede <u>alla</u><br>
<u>gestione del registro dell'attività didattica</u><br>
<u>corrispondente; l</u>a funzione consente di gestione del registro dell'attività didattica corrispondente; la funzione consente di visualizzare ed eventualmente (se non in stato definitivo) modificare le informazioni del registro. **2) La lente (a sinistra)**, selezionando la quale si accede <u>alla</u><br> **2) La lente (a sinistra)**, selezionando la quale si accede <u>alla</u><br>
<u>gestione del registro dell'attività didattica</u><br>
<u>corrispondente</u>; la funzione consent
- registro che può essere bianca (stato di bozza) o rossa (stato definitivo);

45

Primo Ciclo Semestrale

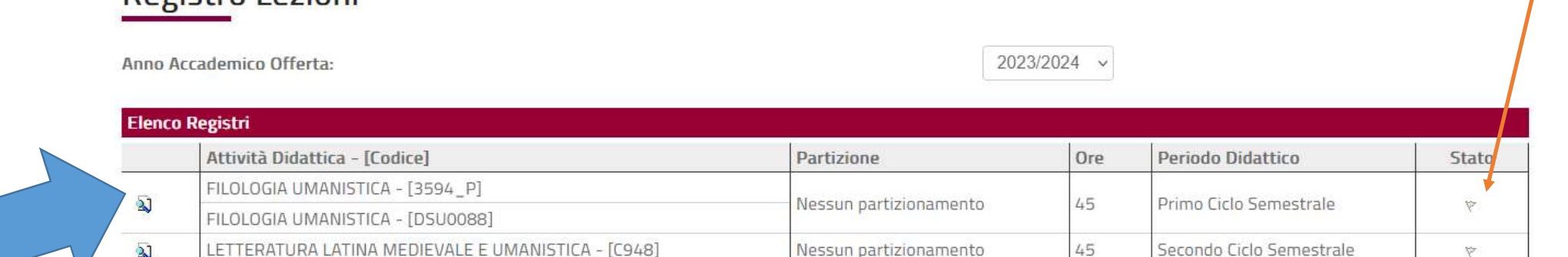

Nessun partizionamento

 $-[3415 P]$ 

#### · Cliccare Inserisci nuova attività

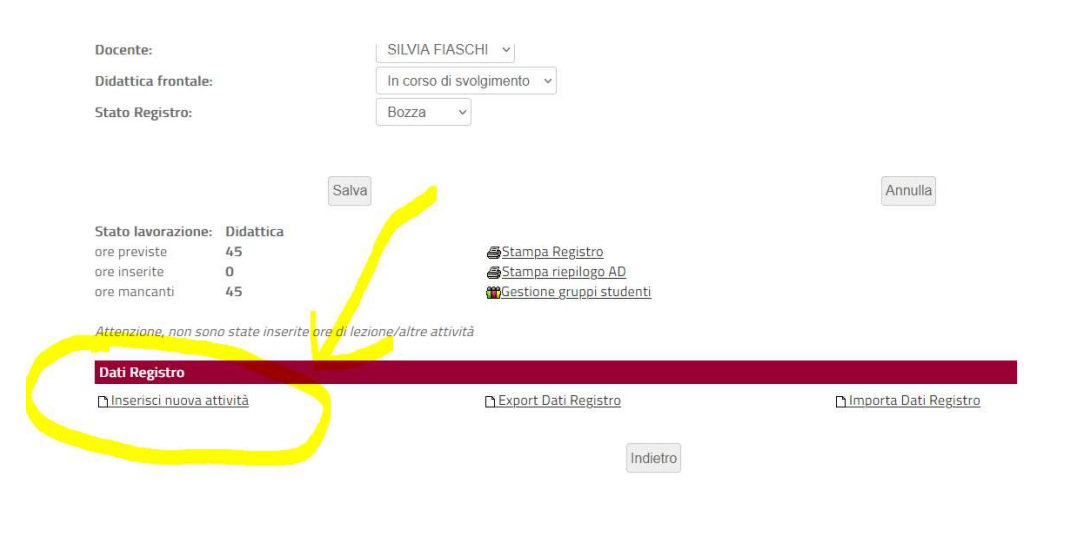

· Procedere con la compilazione dei campi e cliccare su Salva

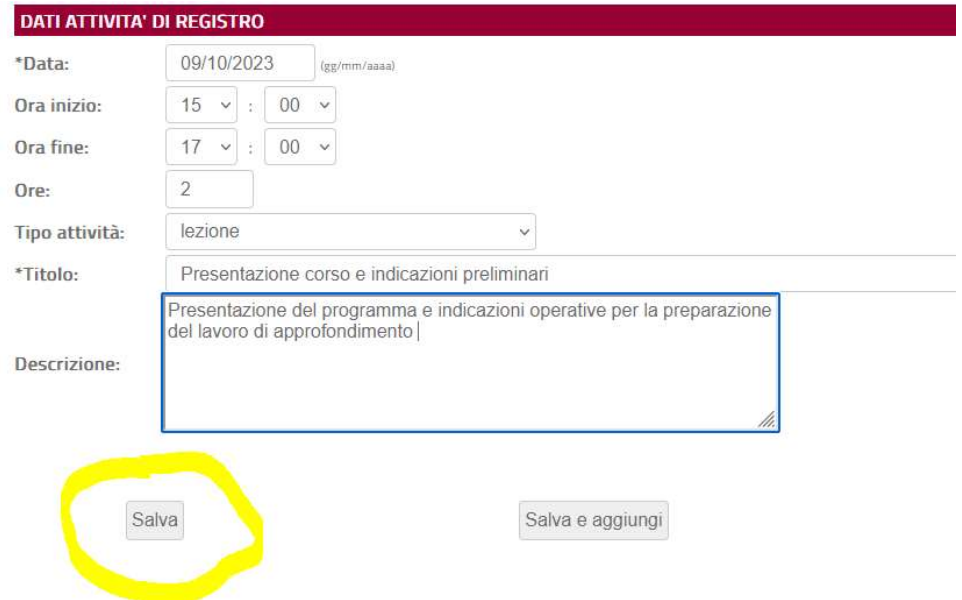

• Se si clicca *Salva* viene salvata la singola attività e si torna alla schermata precedente

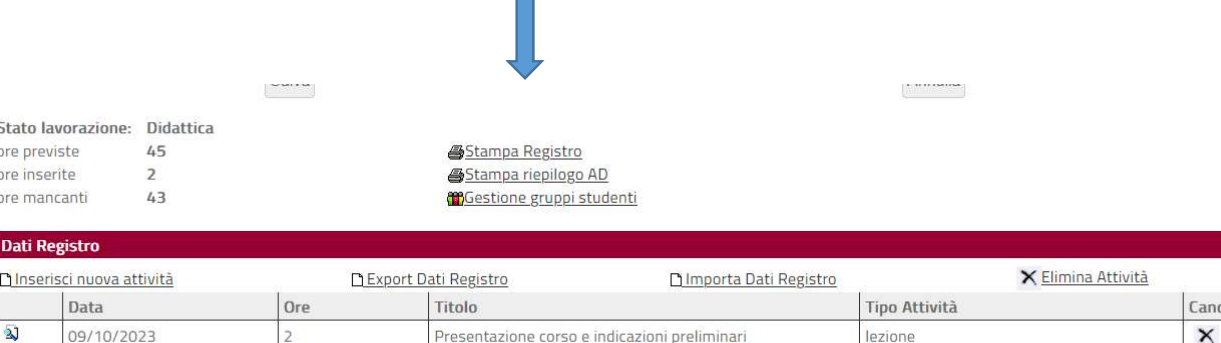

• Cliccando invece su Salva e aggiungi si può proseguire con l'inserimento di ulteriori attività

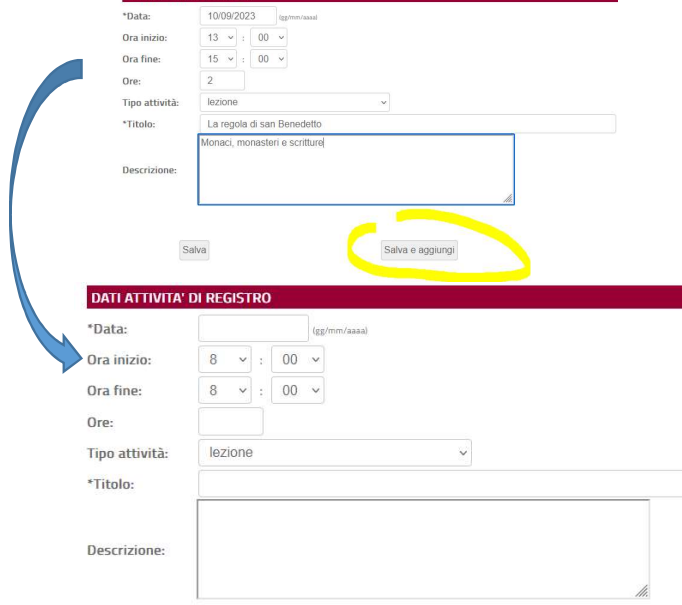

- Dopo aver salvato le attività, queste sono visibili nel rendiconto della pagina principale.
- Le attività inserite possono sempre essere cancellate finché il Registro è in stato di **Bozza**

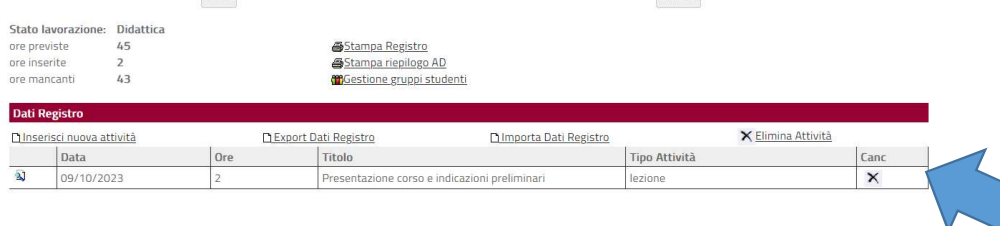

#### Si procede quindi con l'inserimento di tutte le lezioni fino a completamento orario

A questo punto è possibile cambiare lo stato del registro da BOZZA a VERIFICATO. Quando il registro è in stato VERIFICATO le attività rendicontate non possono essere eliminate. Per poter rendicontare ulteriori attività, o modificare quelle già presenti, il registro può essere riportato in stato BOZZA e la didattica frontale riportata in stato IN CORSO DI SVOLGIMENTO. # > Flenco Registra > Dati Registr

Dettaglio Registro

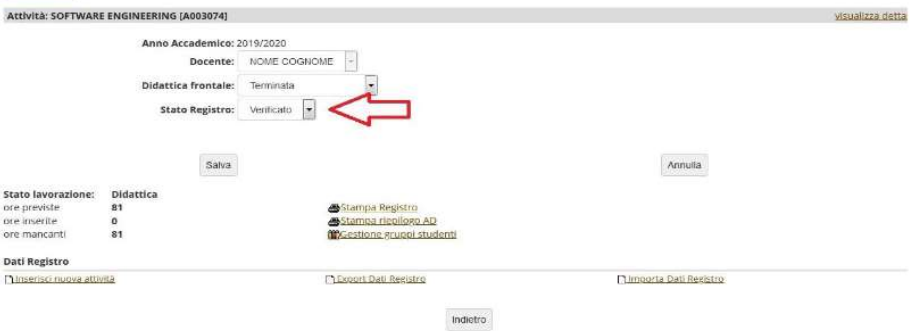

Il registro raggiunge lo stato STAMPATO dopo l'esecuzione della Stampa Ufficiale per registri di tipo STANDARD (STD). Dallo stato STAMPATO il docente non può riportare il registro in BOZZA.

può sempre procedere con una Stampa di controllo delle singole<br>
Stampa di controllo delle singole<br>
Docente: FIASCHI SILVIA attività svolte (Dettaglio delle attività), o dell'intera Attività didattica

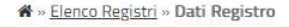

#### Scelta del tipo di stampa

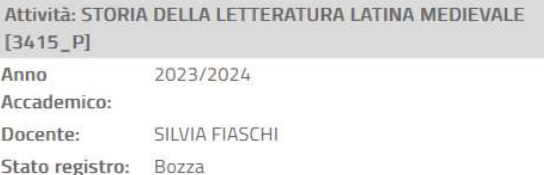

#### Stampa di controllo

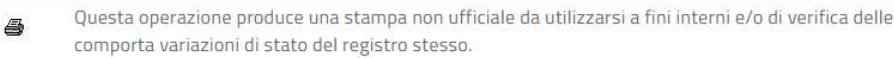

Indietro

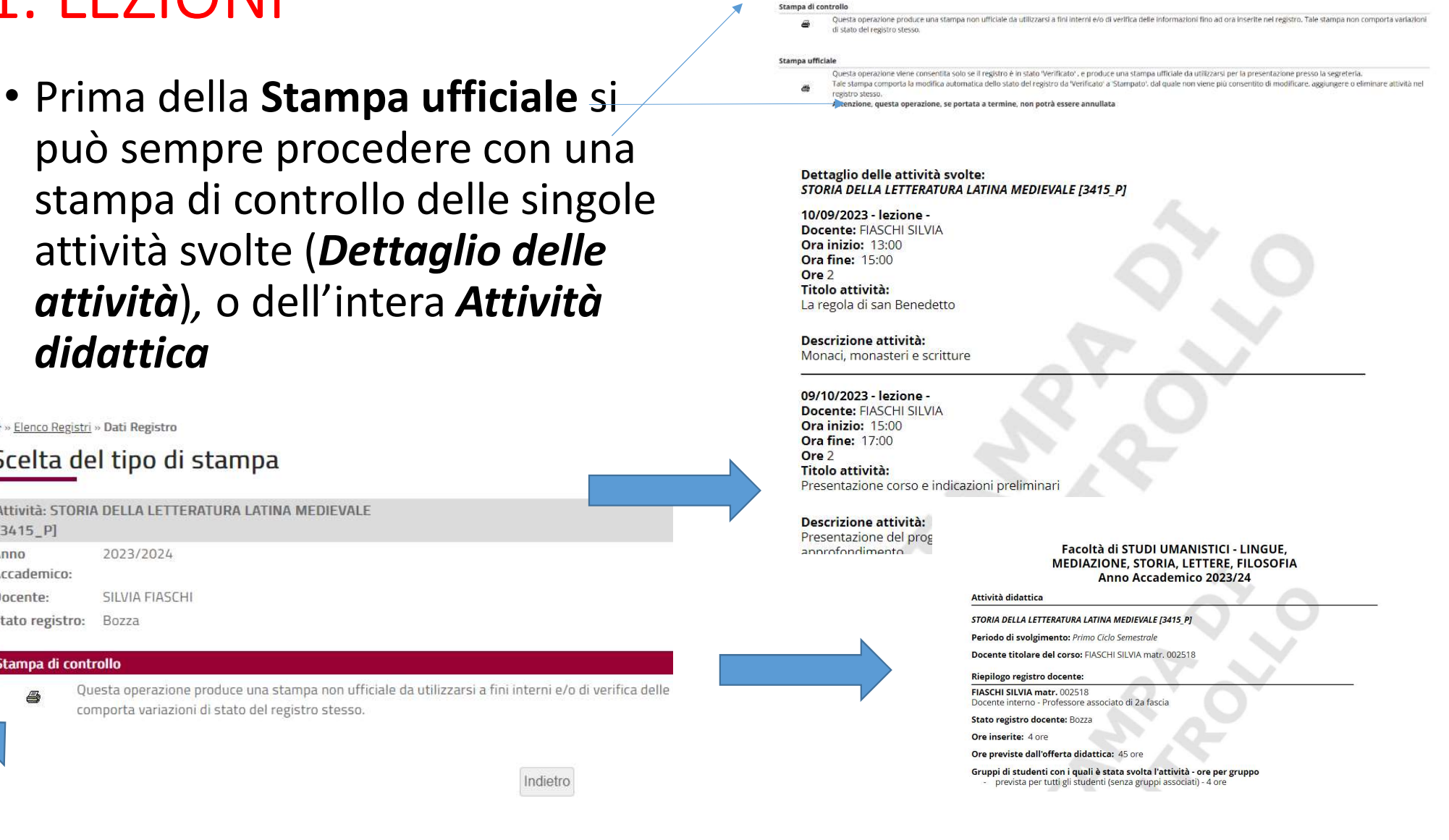

• Una volta effettuata la Stampa ufficiale il registro è chiuso e caricato nel sistema.

Non è più necessario né stamparlo, né consegnarlo fisicamente, né inviarlo via mail alla Segreteria didattica

#### 2. DIARIO

- Selezionare DIARIO
- Cliccare su Dettaglio delle attività già inserite e iniziare la compilazione per tipologia

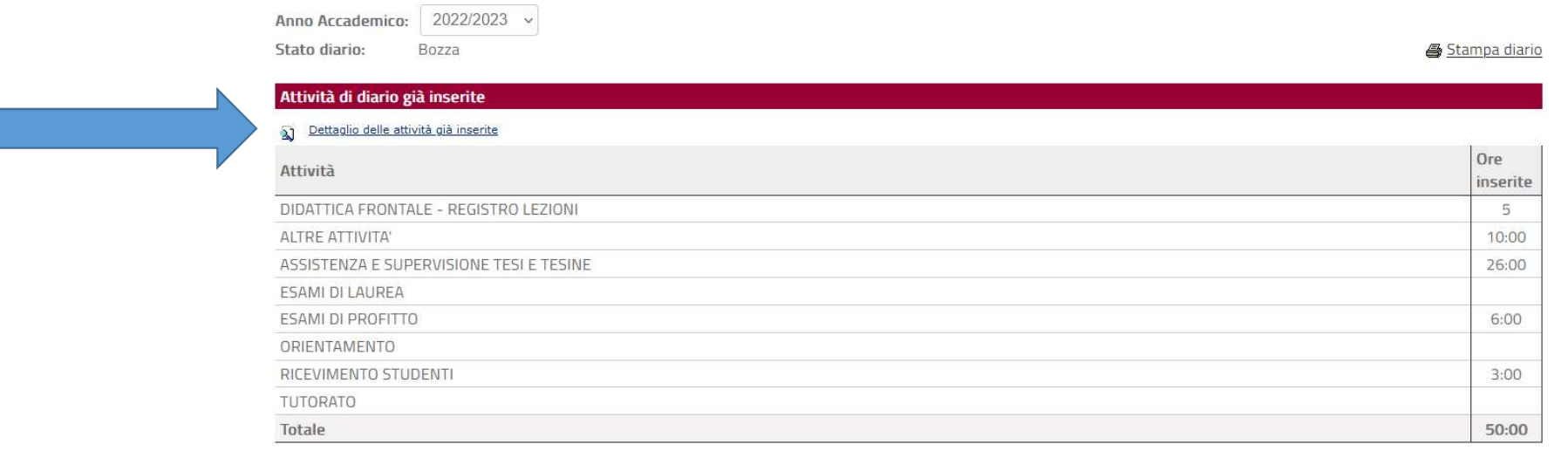

L'inserimento delle attività svolte può essere effettuato riportando, nei diversi giorni, il tempo impiegato per ciascuna attività disponibile. Le informazioni da inserire sulle attività sono semplicemente il numero di ore (nel formato hh:mm) sulla singola data.

Per accedere a periodi temporali diversi da quello visualizzato si può navigare il calendario delle date attraverso il link sulle frecce presenti ai lati della descrizione del periodo visualizzato.

E' inoltre possibile tracciare delle note mensili, nelle quali possono essere registrate descrizioni più approfondite delle attività rendicontate.

Nella pagina è anche disponibile una stampa di controllo di tutte le attività rendicontate in uno specifico mese, in modo da avere anche un riepilogo generale delle attività tracciate nel sistema.

oottomber

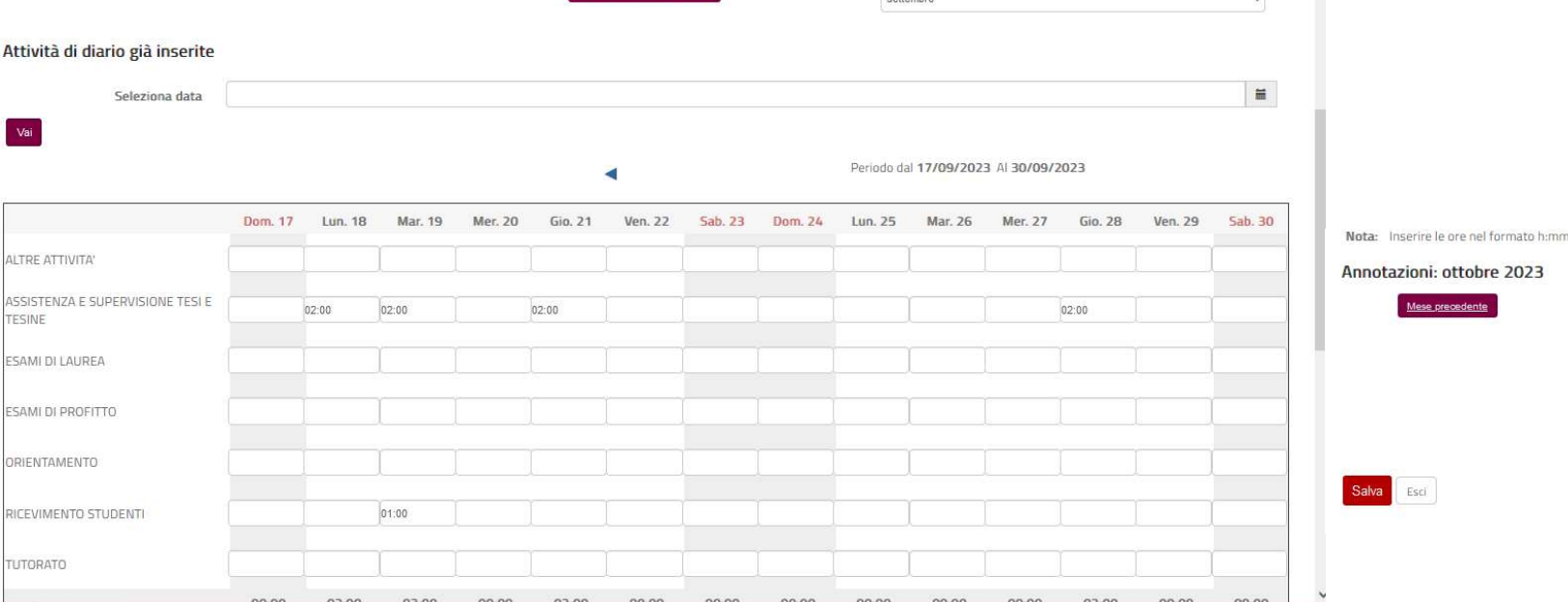

#### 2. DIARIO

<u>Nese precedente</u>

## 2. DIARIO

- Le funzioni di salvataggio, stampa di controllo e stampa ufficiale sono analoghe a quelle delle Lezioni.
- Una volta rendicontata l'attività<br>
dell'a.a. di riferimento si procede<br>
con la stampa ufficiale che<br>
decreta la chiusura e<br>
l'archiviazione del Registro.<br> **Grazie per la**<br> **Grazie per la**<br> **PreziOSA**<br> **PreziOSA** dell'a.a. di riferimento si procede con la stampa ufficiale che decreta la chiusura e l'archiviazione del Registro.

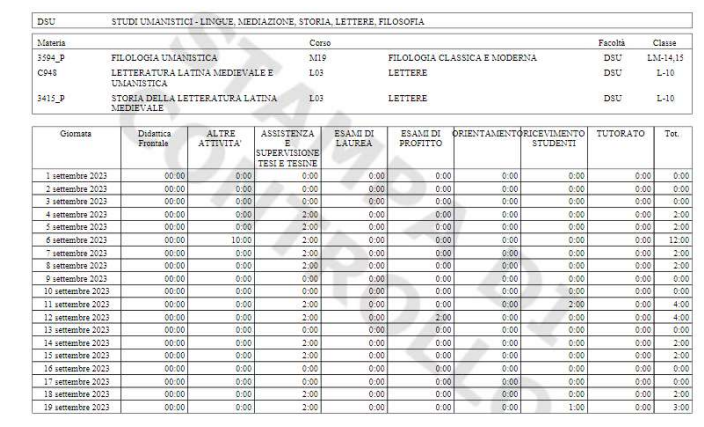

Pag. 1 di 2